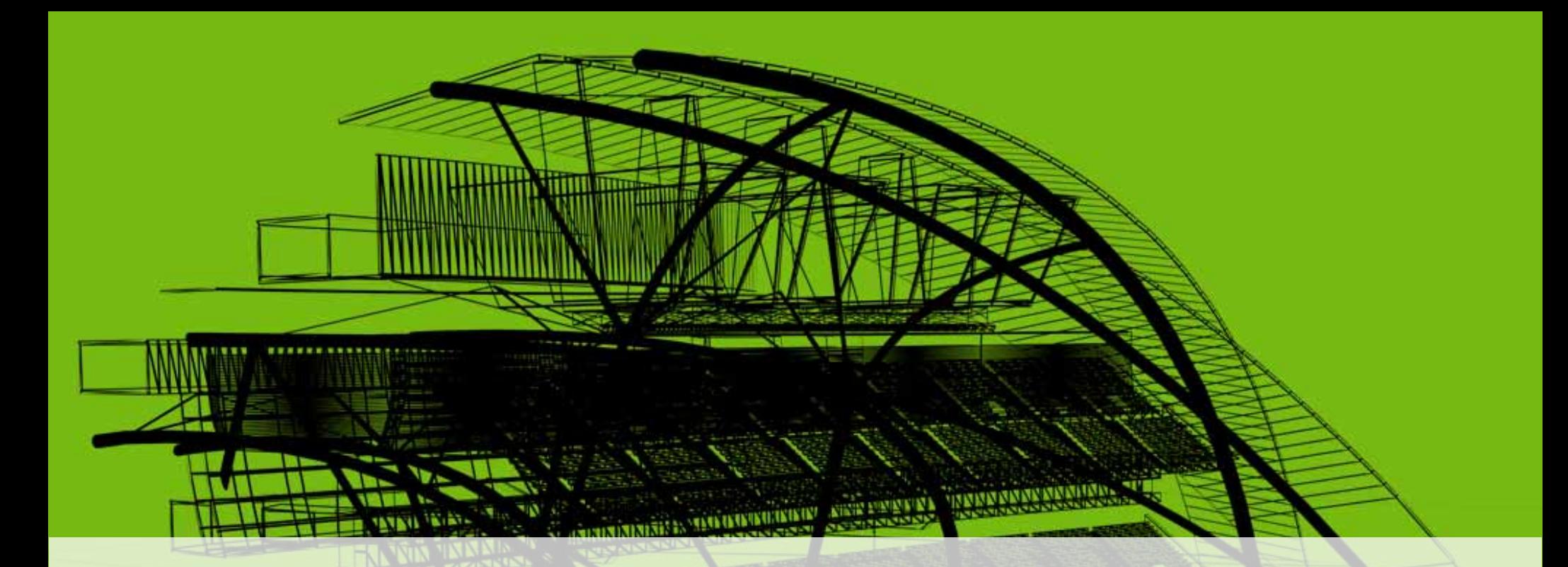

# **Rendering Techniques in 3D AutoCAD ® , Part 1**

### David Cohn Independent Consultant

**AU Autodesk University 2008** 

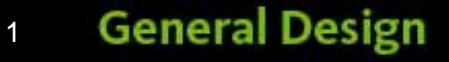

# **Evaluation Forms**

# **Please remember to fill out your evaluation form**

# **This is session GD111‐3**

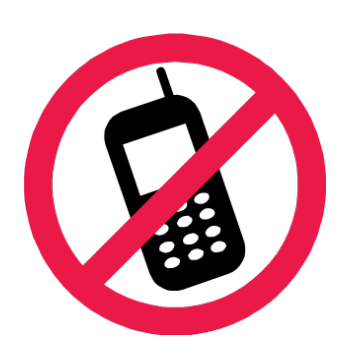

And, please silence your cell phone.

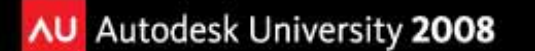

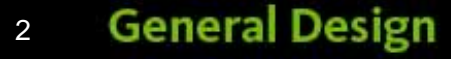

# **David S. Cohn**

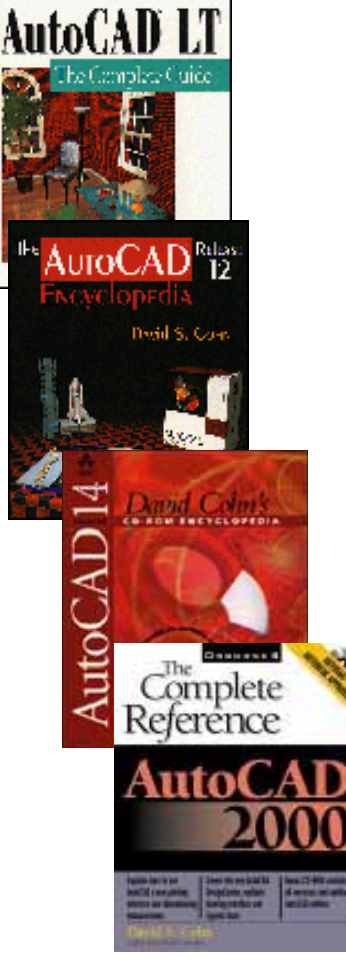

- $\blacksquare$ Independent consultant
- $\blacksquare$  Contributing editor *Desktop Engineering* contributing editor
- $\blacksquare$  Former editor of *CADalyst*, *Engineering Automation Report* and *CADCAMNet*
- $\blacksquare$  Frequent contributor to *Computer Graphics*  World, *PC* Magazine, and others
- $\blacksquare$  Registered architect—25+ years experience
- $\blacksquare$ AutoCAD experience—20+ years
- Author of numerous books & articles
- $\blacksquare$ President of Eclipse Software

### **COMPUTER GRAPHICS WORLD DB**

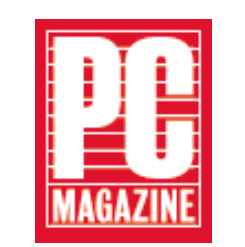

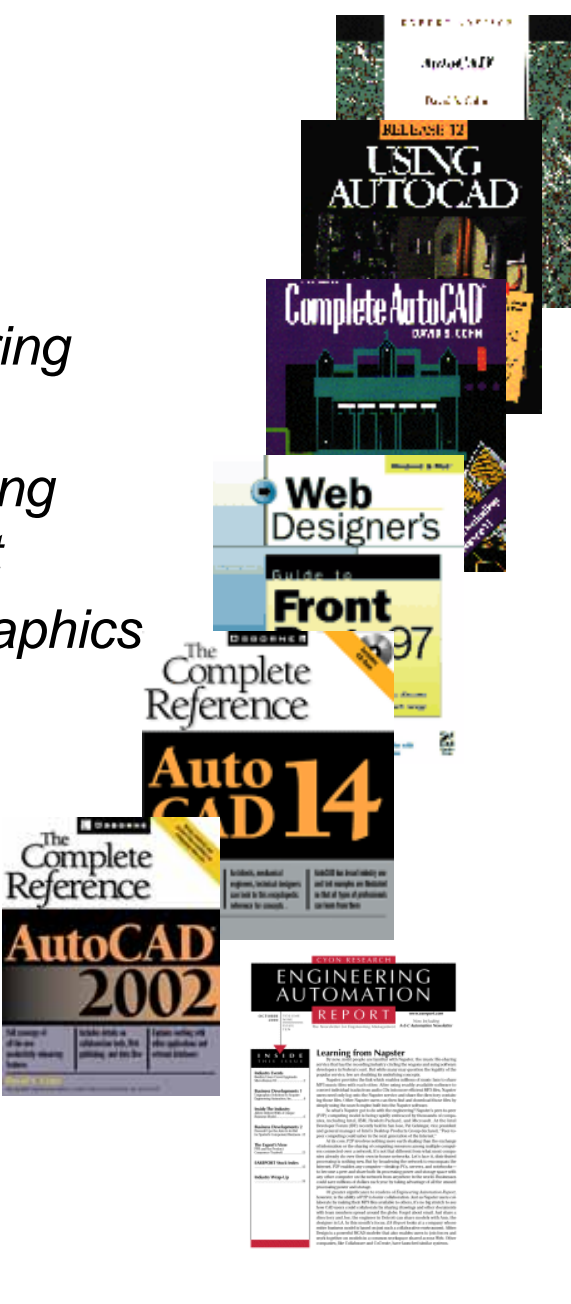

*David Cohn is a Registered Provider with The American Institute of Architects Continuing Education Systems. Credit earned on completion of this program will be reported to CES Records for AIA members. Certificates of Completion for non-AIA members are available on request.*

This program is registered with the AIA/CES for continuing professional education. As such, it does not included content that may be deemed or construed to be an approval or endorsement by the AIA of any material of construction or any method or manner of handling, using, distributing, or dealing in any material or product. Questions related to specific materials, methods, and services will be addressed at the conclusion of this presentation.

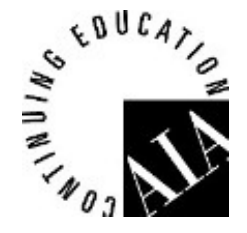

# **This is part 1 of a 2 part class**

# Part 1 will cover:

- How rendering has changed from earlier versions of AutoCAD
- Working with lights
- **Sun & Sky Background settings**
- Working with Materials (including creating and modifying materials)

# **This is part 1 of a 2 part class**

# In part 2, we will cover:

- The Render control panel (incl. render destination, render procedure, and output resolution)
- Preparing your model
- Adjusting rendering settings
- **Placing cameras and creating views**
- **Saving rendered images**
- Creating walkthroughs and flythroughs

## Part 2 will follow this class from 3:15 – 4:45pm (here in this same room after <sup>a</sup> 30 minute break)

## **Rendering in AutoCAD**

### *Creating <sup>a</sup> 2D image based on your 3D scene*

- Rendering tools have existed in AutoCAD for many years, but remained largely unchanged since AutoCAD R12.
	- Completely new beginning in AutoCAD 2007
		- Based on **mental ray®** rendering engine (same as Autodesk® VIZ and 3dsmax®
		- New commands make rendering easier
		- Additional new commands to walk or fly through models

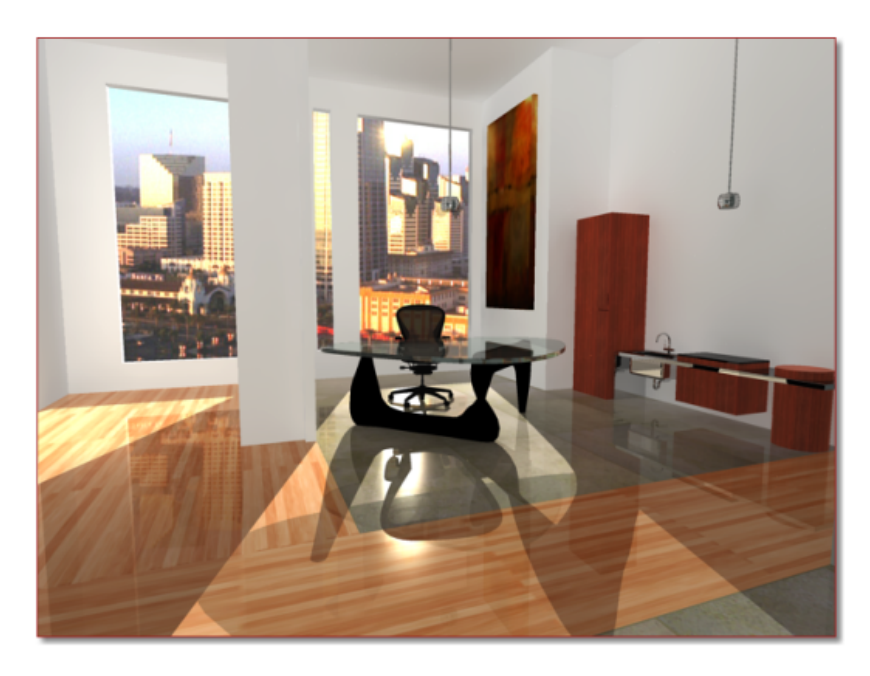

# **New beginning in AutoCAD 2007**

- Can display models with realistic materials, lighting, and shadows
	- Depends on the current active visual style

**Visual style** – *<sup>a</sup> collection of settings that control the display of edges and shading in the viewport*

- AutoCAD comes with five pre-defined visual styles
	- 2D wireframe
	- 3D wireframe
	- 3D hidden
	- Conceptual
	- **Realistic**
	- *You can create and save your own*

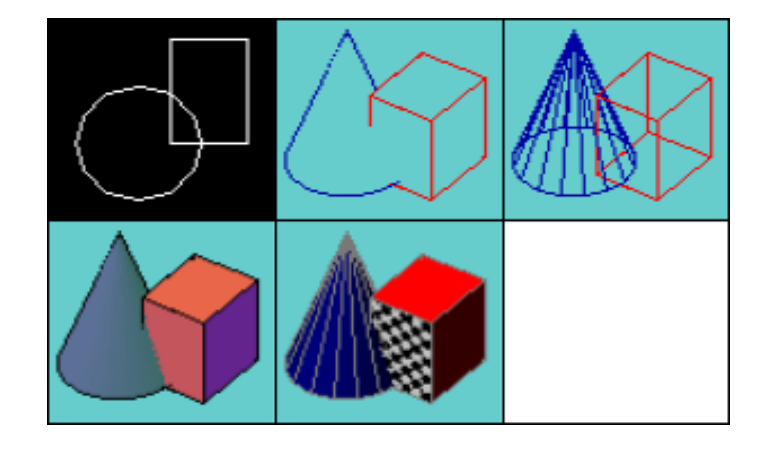

## **Rendering caveats**

*If you used rendering tools in earlier versions of AutoCAD*

Lights and materials from older versions don't work

### **3DCONVERSIONMODE**

0=no automatic conversion

1=automatic conversion (default)

2=prompt to convert

If set to 0:

- **CONVERTOLDLIGHTS** converts older lights to new format
- **CONVERTOLDMATERIALS** converts older materials to new format

NOTE: Procedural materials and material mapping settings do not migrate. Also:

- Material by ACI no longer supported
- Landscape commands—LSNEW, LSLIB, and LSEDIT— no longer included

## **Creating Rendered Images**

- Time consuming: you can spend <sup>a</sup> lot of time adjusting lighting and materials
- You may spend more time creating the rendering than building the model
- Multiple light sources and shadows require fast computers
- You can speed things by first rendering test images on <sup>a</sup> portion of the model

## **Four conceptual steps of rendering:**

- Create the model
- **Place lights**
- Attach materials to objects
- **Render the image**

## **The Render Panel**

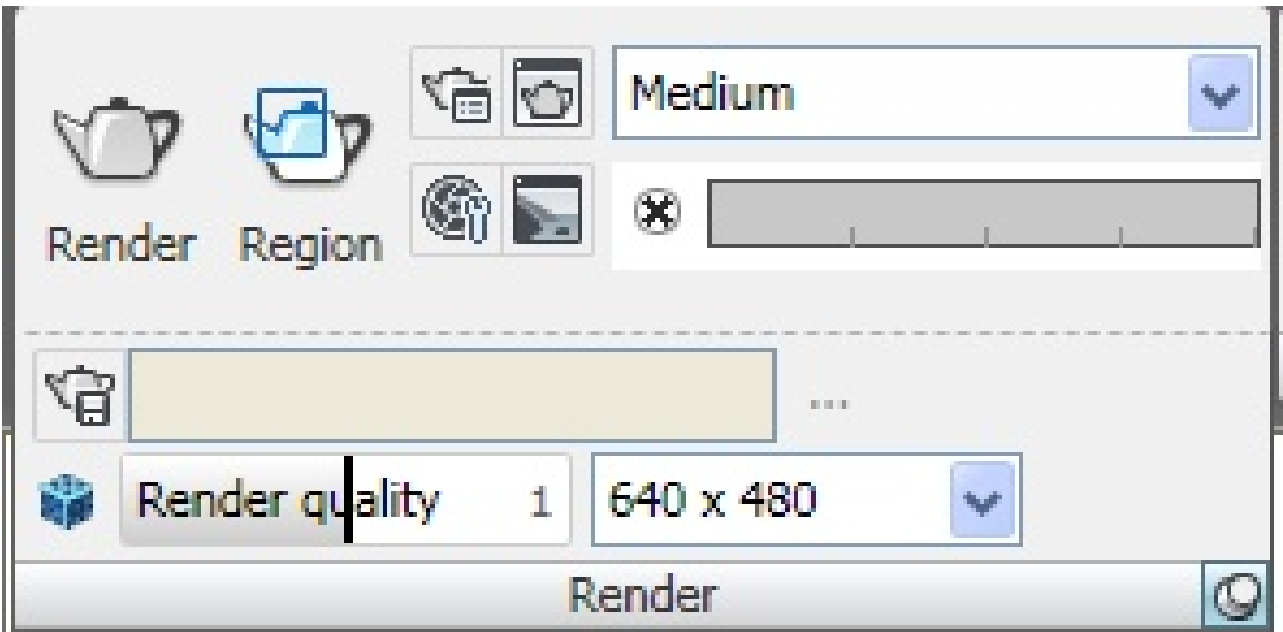

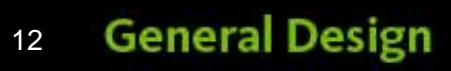

# **Working with Lights**

Initially, light comes from two distance light sources that follow the viewpoint as you move around the model.

- All faces are illuminated
- You control brightness and contrast, but do not need to place lights
- Default lighting must be turned off in order to display lighting from user-created lights or the sun

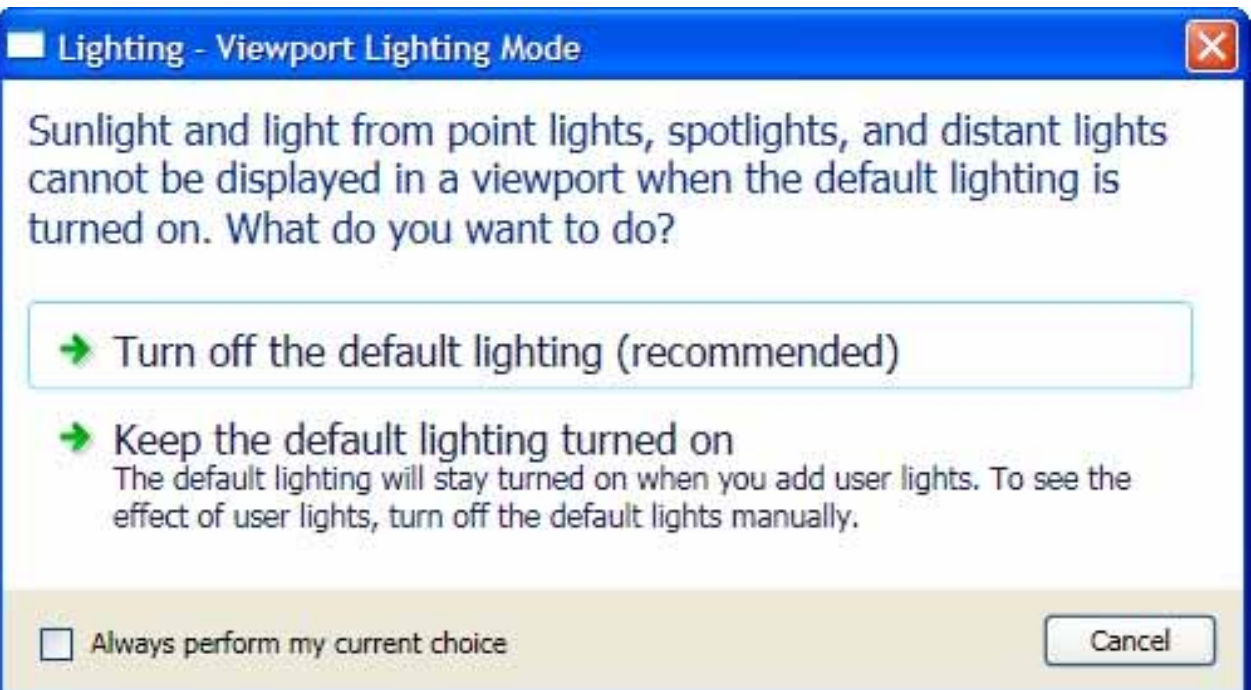

# **Working with Lights (con't)**

Controlled using the Light control panel

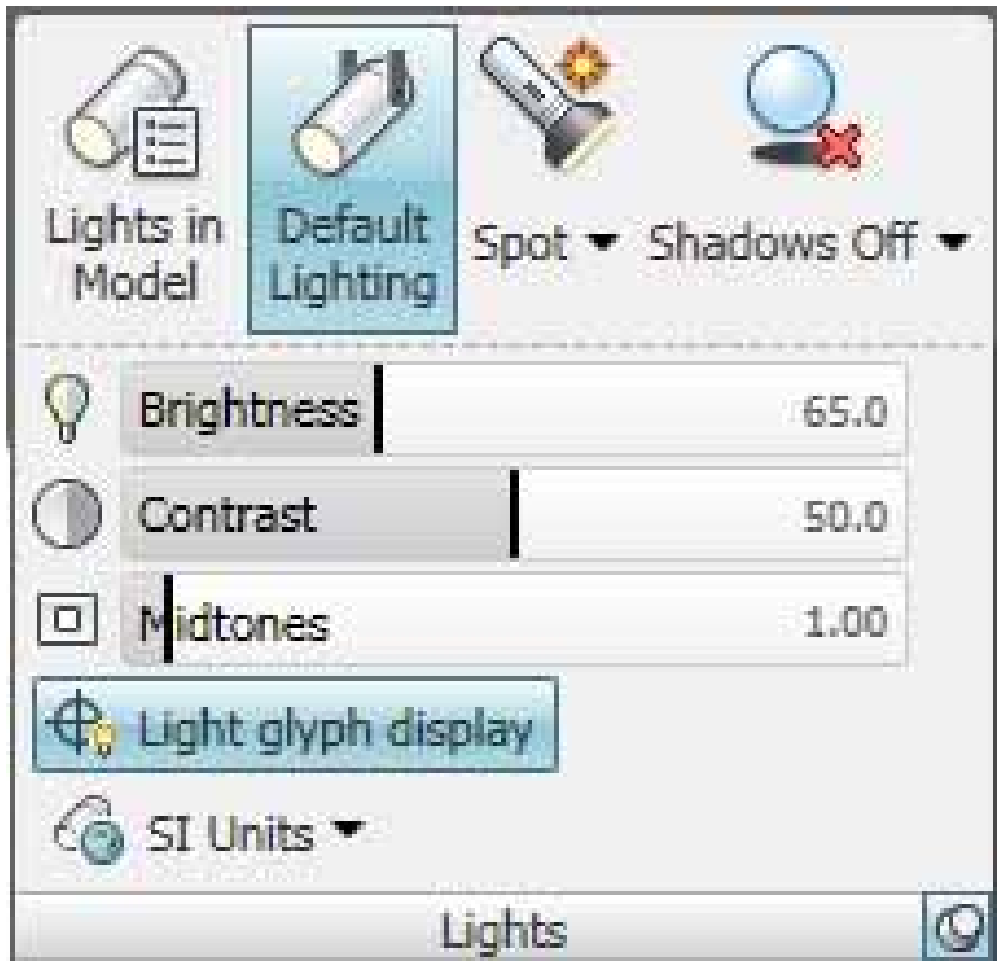

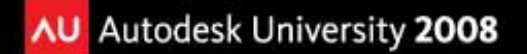

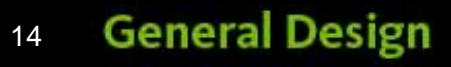

# **Working with Lights (con't)**

After placing lights, you can

- Modify them using grips
- Control them using the Properties palette

Spotlights and point lights are represented by glyphs.

 Glyph appearance can be controlled using <sup>a</sup> dialog box

Point

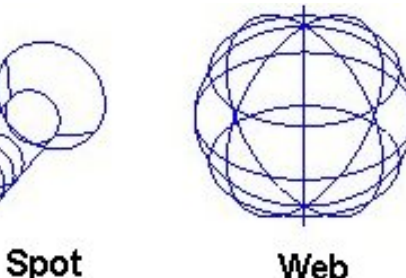

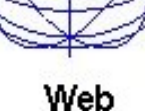

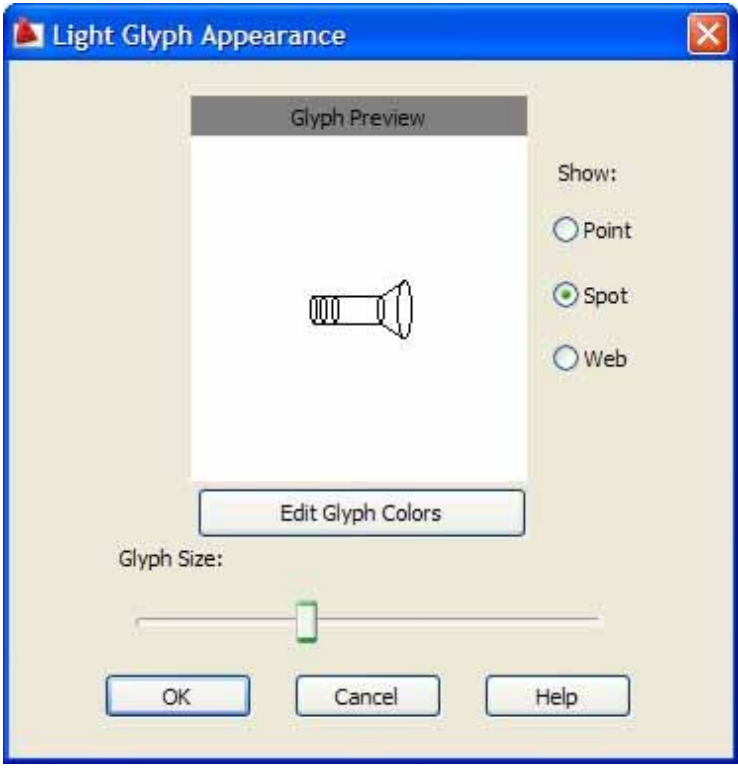

# **Photometric Lights**

New starting in AutoCAD 2008

- Use photometric (light energy) values
- More accurately define lights as they would be in the real world
- Lamp intensity expressed in Candela, Lumen, or Lux

Controlling via LIGHTINGUNITS system variable

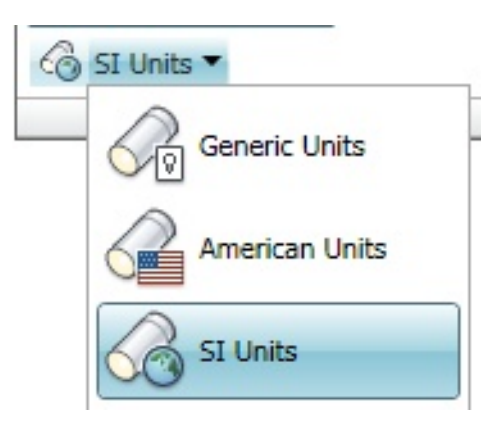

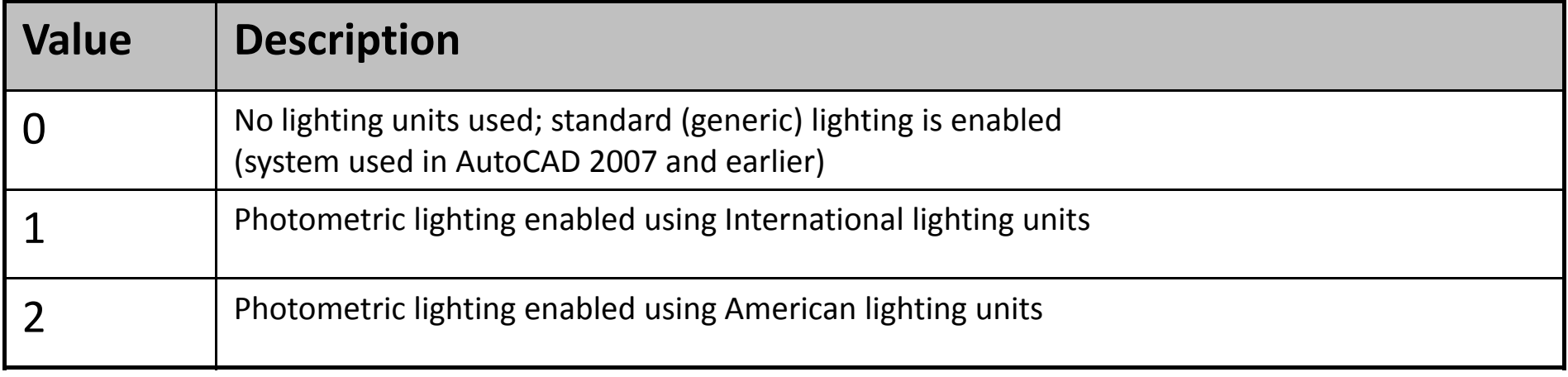

# **Types of Lights**

- **Point Light** (a light bulb)
	- Radiates in all directions
	- **Intensity diminishes over distance**
	- In ACAD2008/2009, can add a target point

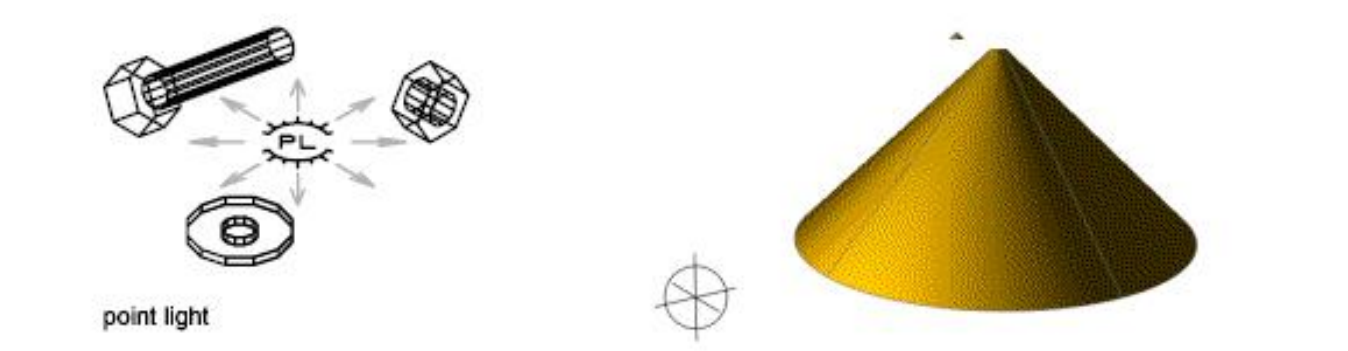

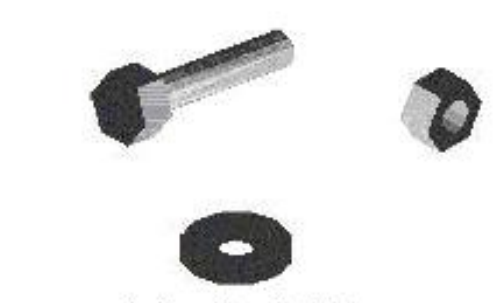

rendering with point light

- **Spotlight** (a spotlight)
	- **Emits a directional cone of light**
	- $\blacksquare$ Intensity diminishes over distance
	- You can control the hotspot and falloff
	- In ACAD2008/2009, can add a FREESPOT (has no target)

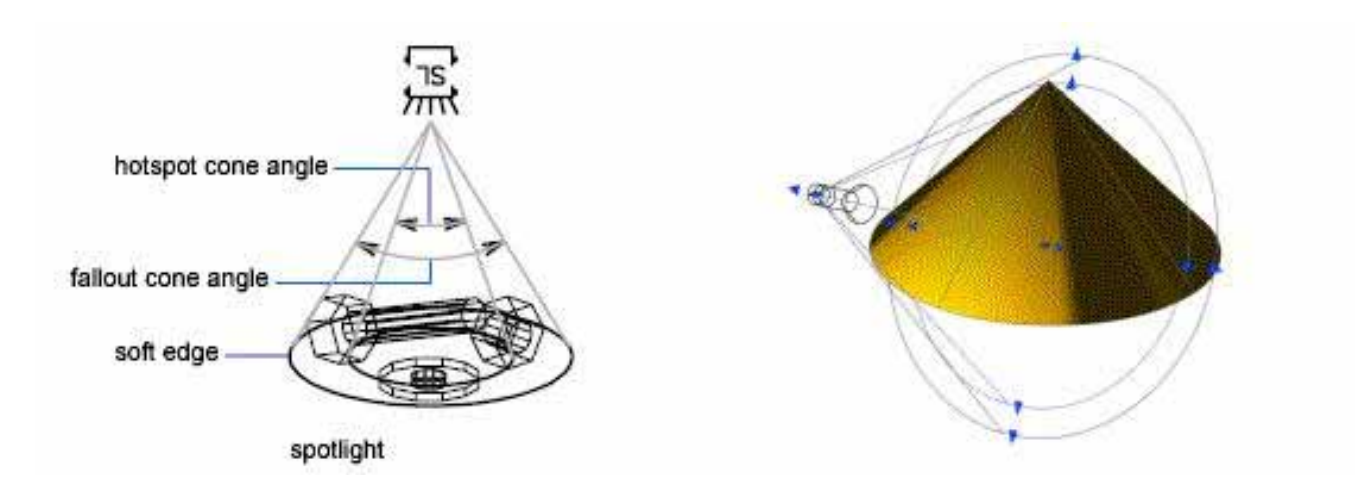

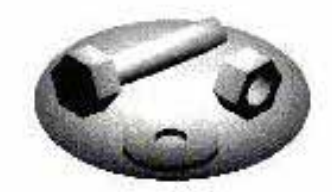

rendering with spotlight

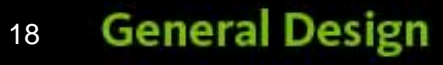

- **Web light** (a 3D representation of light intensity distribution)
	- Available when LIGHTINGUNITS set to 1 or 2
	- Represent non‐uniform light distribution derived from data provided by manufacturers
	- Added using WEBLIGHT or FREEWEB command
	- Commonly used for defining photometric lights, including fluorescent, low pressure sodium, incandescent, and high intensity discharge
	- Available on Lighting tool palette

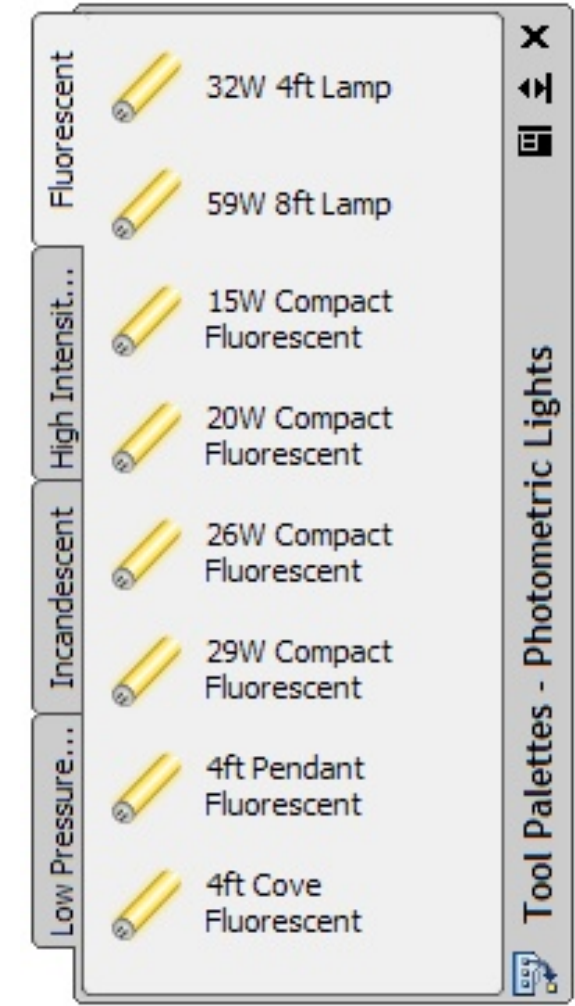

### **Distance Light**

- Travels in parallel rays in one direction
- **Intensity doesn't diminish over distance**
- You specify FROM and TO point
- $\blacksquare$ No glyph
- $\blacksquare$ Not accurate when LIGHTINGUNITS <sup>=</sup> 1 or 2

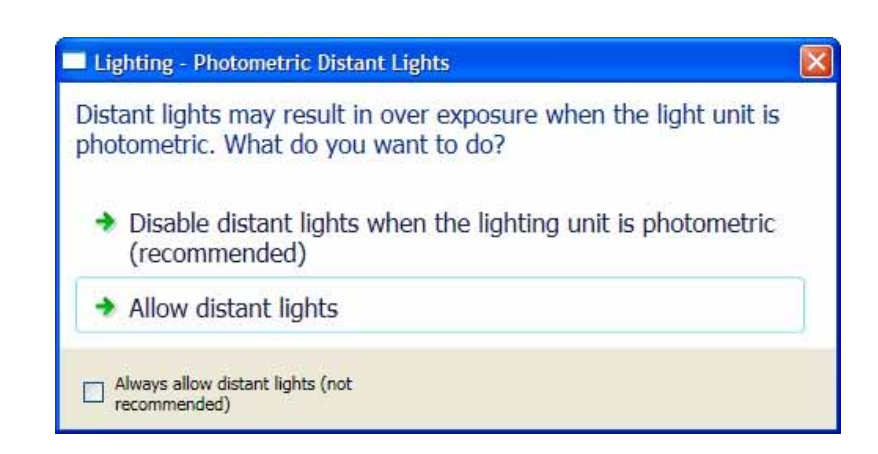

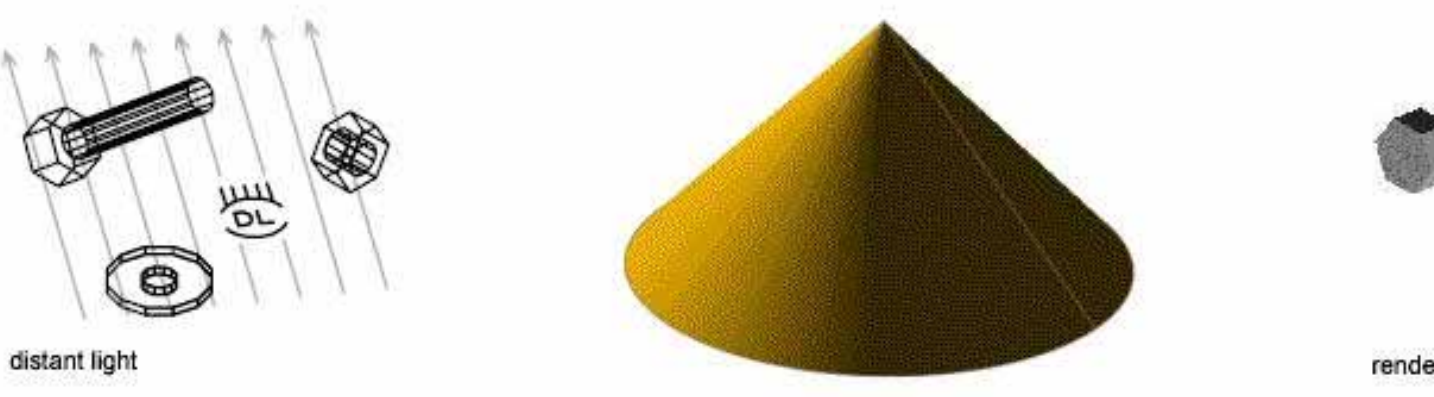

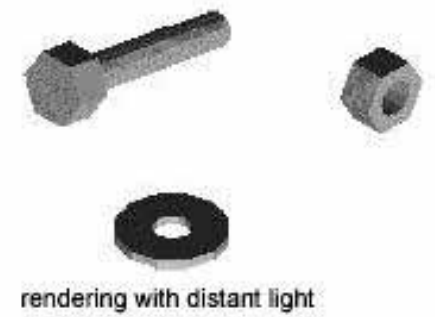

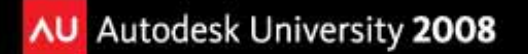

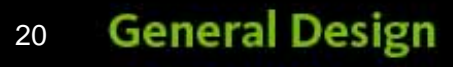

## **Sunlight**

- Simulates the sun (parallel rays with same intensity over any distance)
- Properties controlled using Sun panel on Visualize ribbon bar; angle of light controlled using Time & Location panel
- $\blacksquare$ Can choose method to locate the model

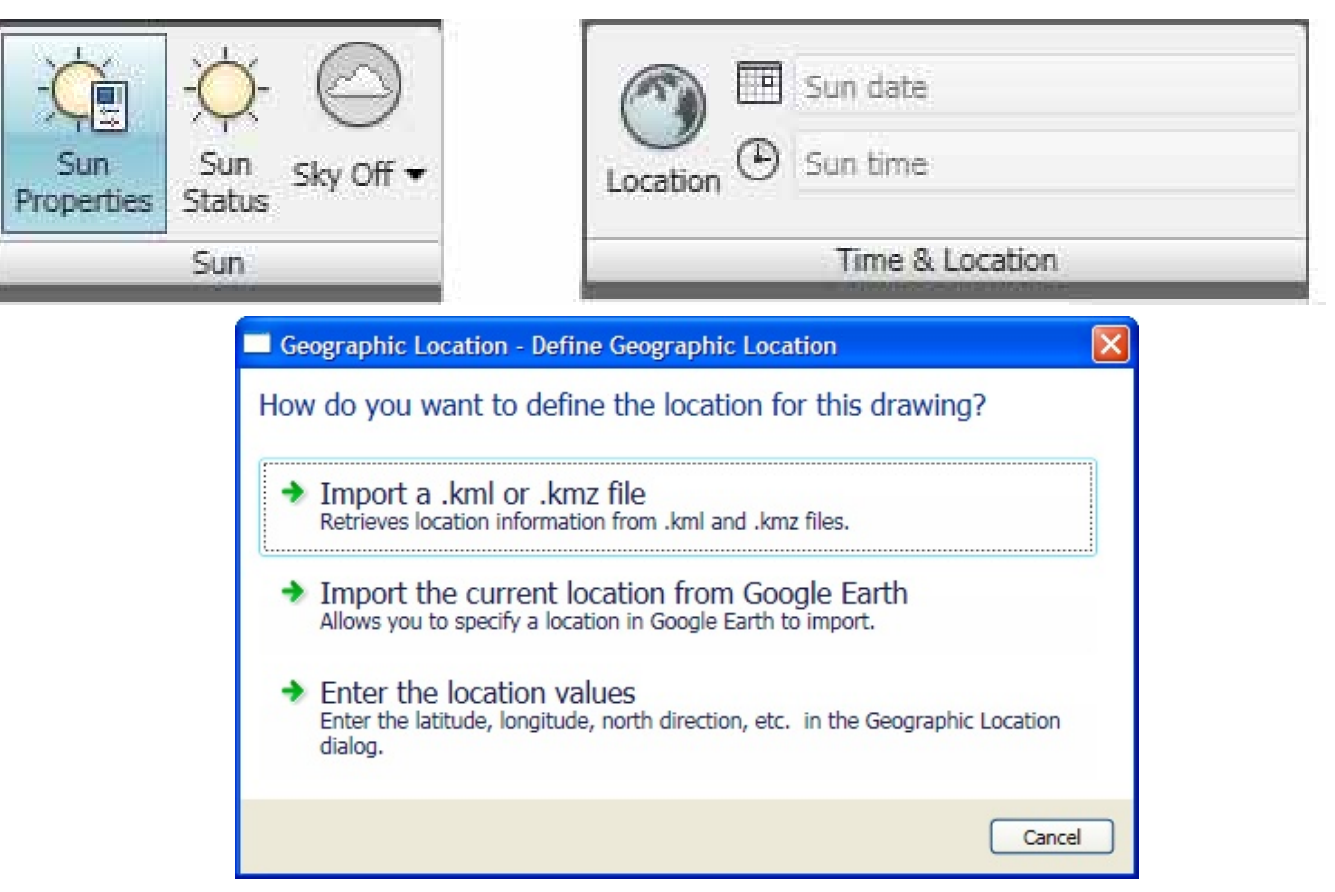

### **Sunlight**

- Different methods to specify location
- Change settings using Sun Properties palette

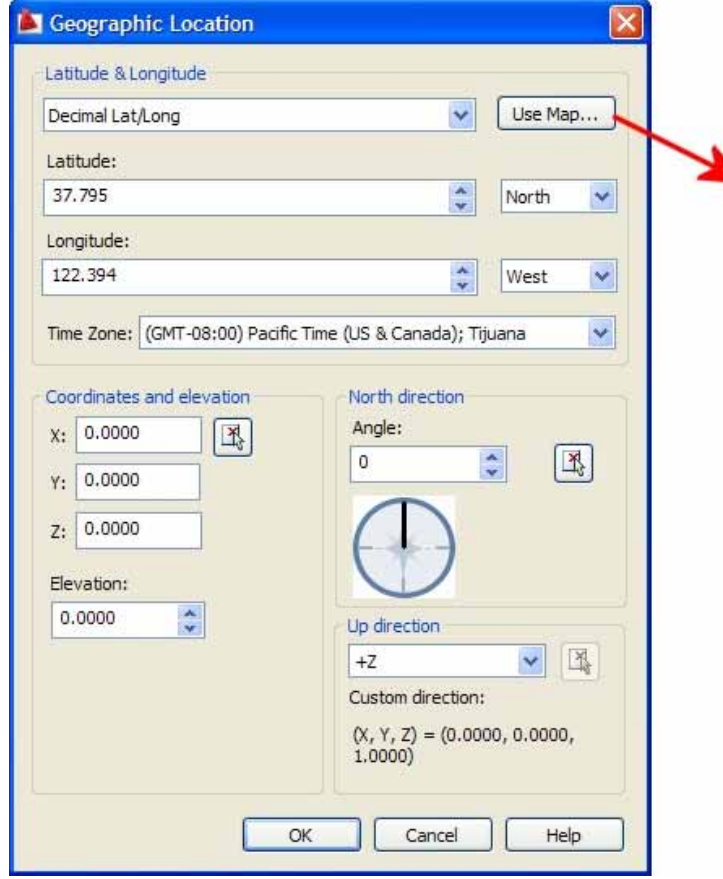

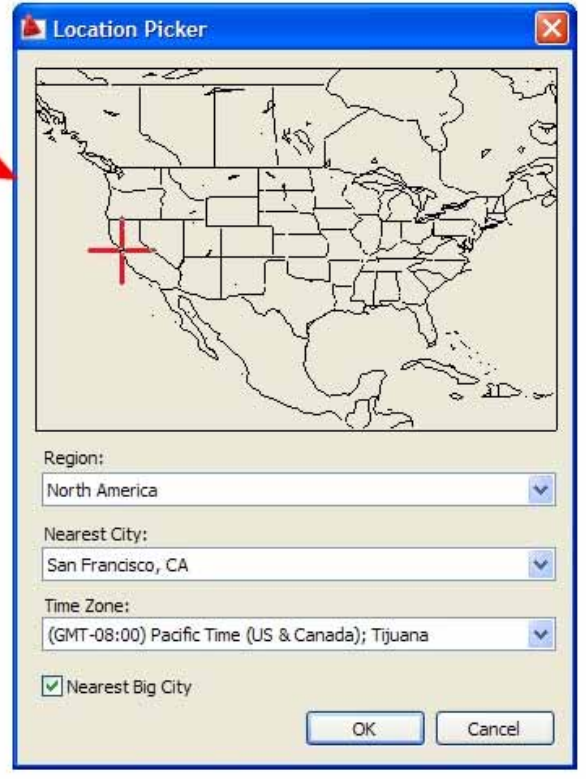

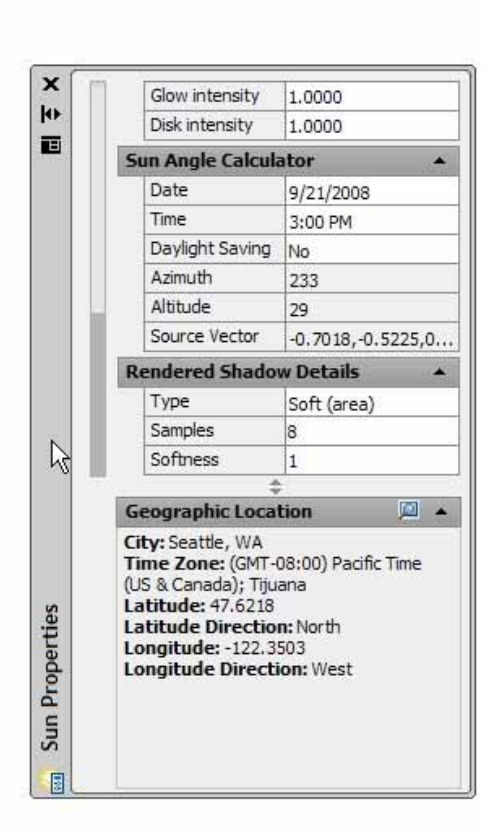

# **Sun & Sky Background**

### **Available when using photometric lights**

- Control sky properties
- Ground plane (horizon)
- Haze
- **Scale and appearance** of a sun disk
- Other sky and background settings

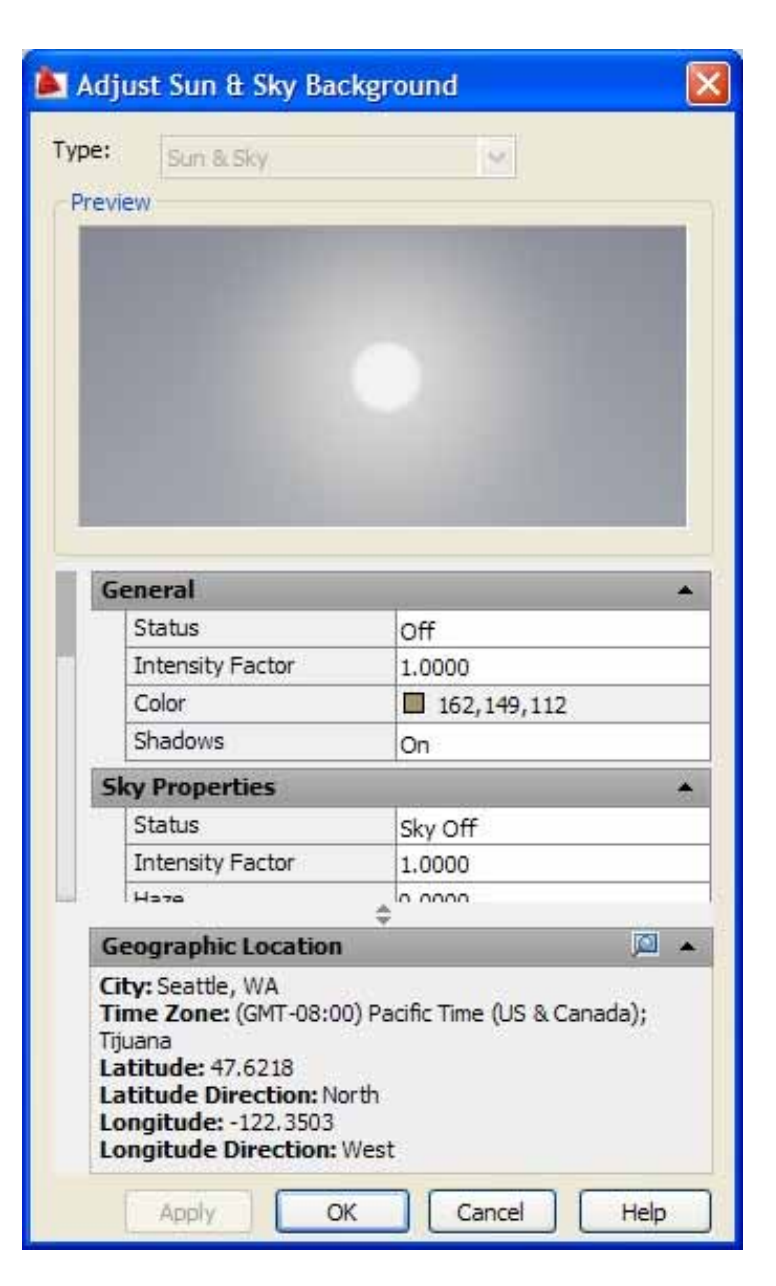

# **Using Luminaire Objects**

### **Embed photometric lights in blocks**

- $\blacksquare$  Create light fixture that models both physical and photometric properties of actual lighting fixtures
	- 1.Model 3D light
	- 2.. Select photometric light from Photometric Light tool palette
	- 3.Position it within the model of the physical light
	- 4.Create <sup>a</sup> block containing geometry and light

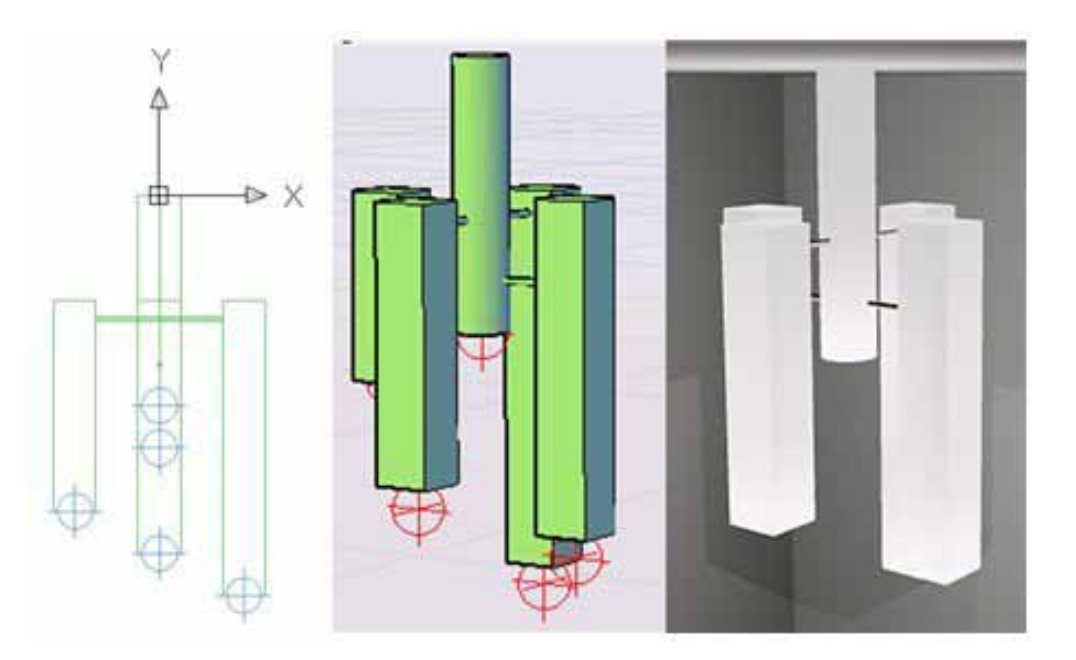

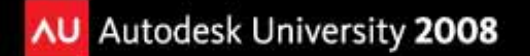

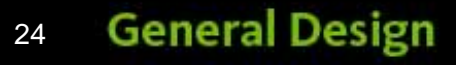

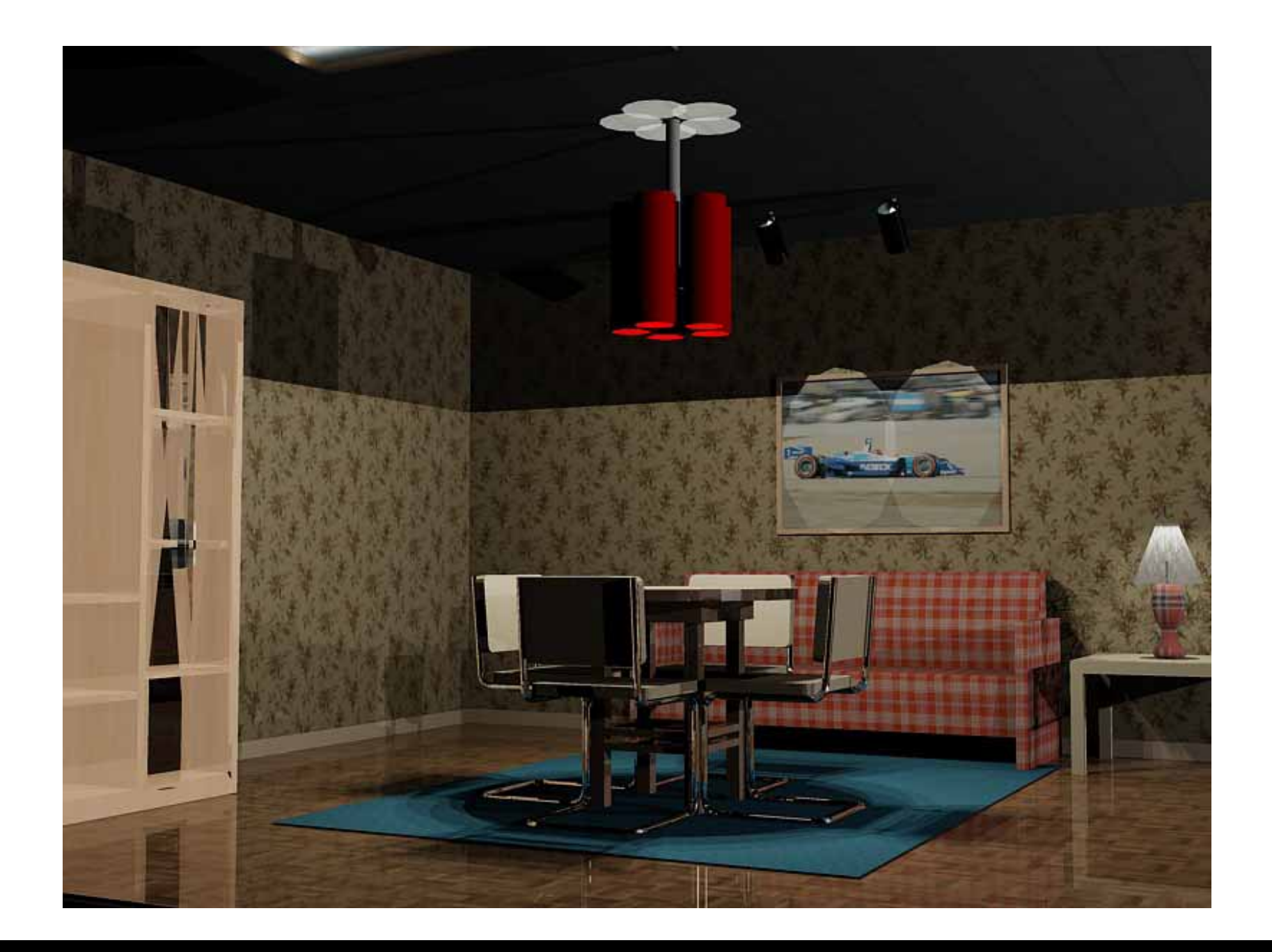

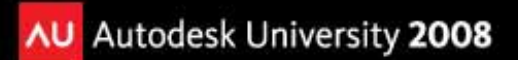

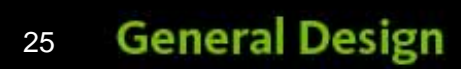

# **Controlling Lights**

Each light (except sun & lights in blocks and xrefs) appears in the Lights in Model palette and can be controlled in the Properties

### palette

- Type
- **Status**
- Shadows
- **Intensity**
- Color
- Other settings
	- attenuation
	- shape

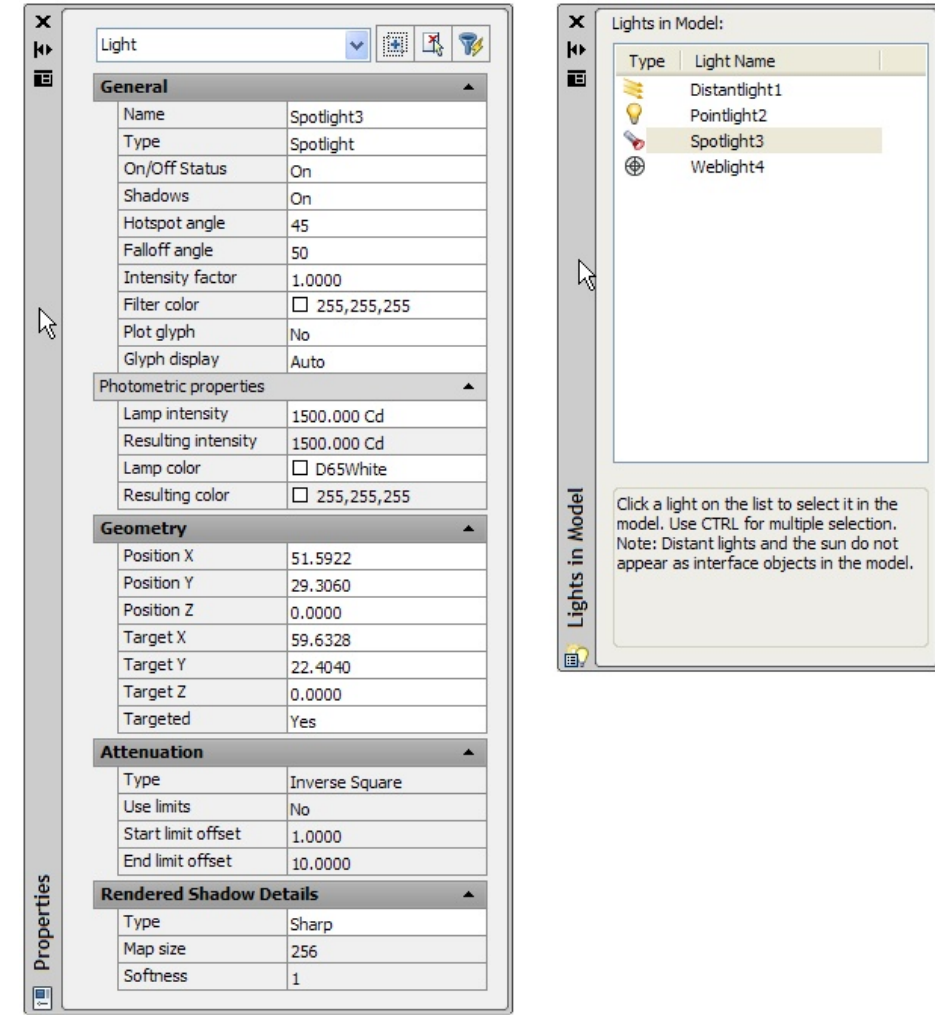

# **Working With Materials**

400+ materials

- Need to install material library (during install or use Add/Remove programs)
- Available on palettes
- Materials in current drawing appear in <sup>a</sup> Materials window

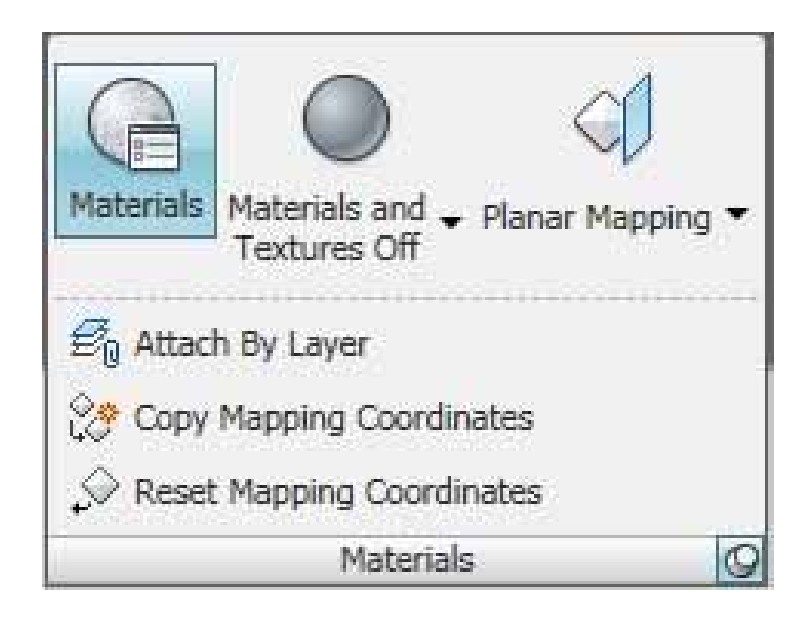

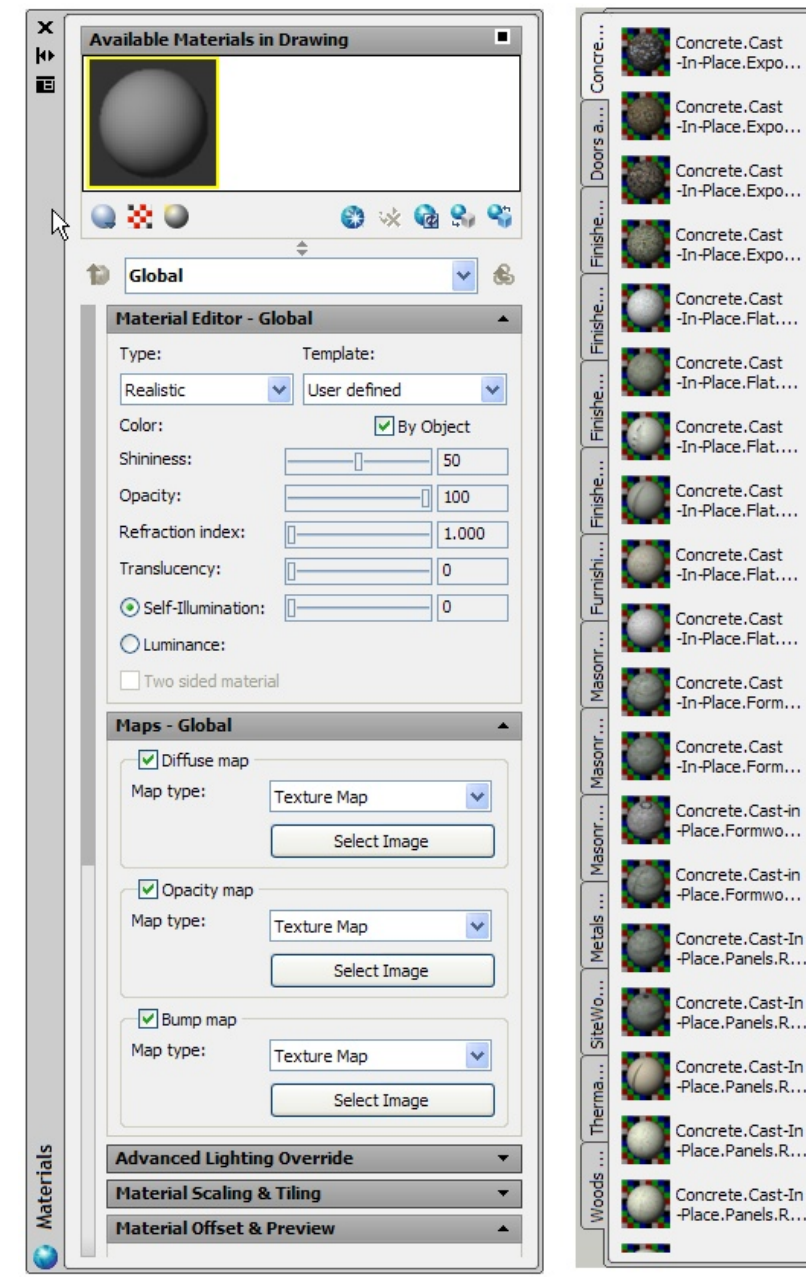

#### **General Design** 27

× 4H 画

Tool Palettes - Materials Library

# **Applying Materials**

- To an object drag onto object or use Apply Material to Object button
- To <sup>a</sup> face press Ctrl and drag onto face of object
- By layer use Attach by Layer button to display dialog box

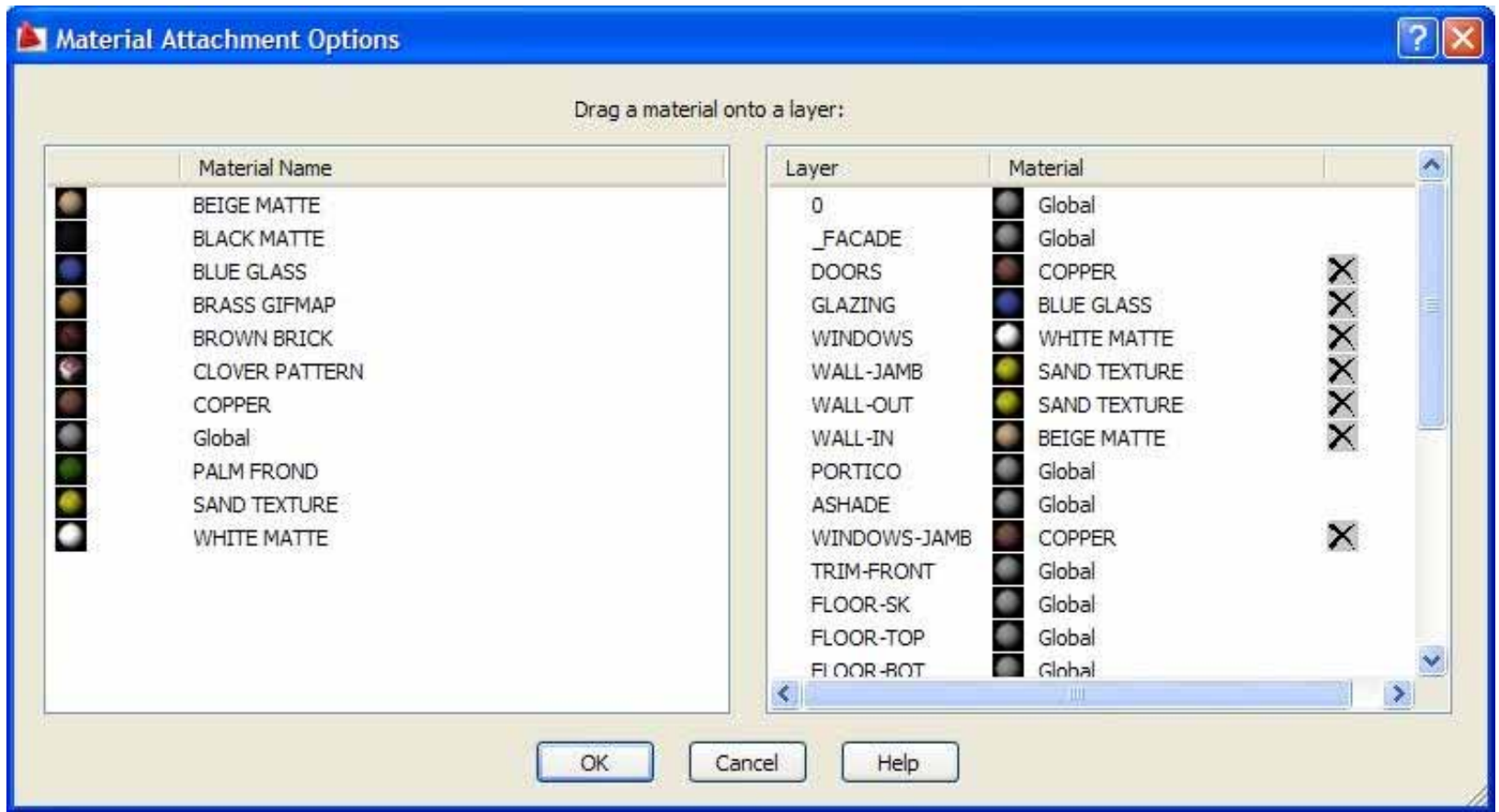

# **Creating and Modifying Materials**

- **Realistic & Realistic Metal** based on physical properties
- **Advanced & Advanced Metal** materials with more options

You can create or modify materials in either the Material tool palette or the Materials window:

- Changes made in the tool palette affect the materials library
	- Make <sup>a</sup> copy first and then modify the copy
- Changes made in the Materials window affect only the drawing
	- You can add any new materials to the tool palette so that they will be available for use in other drawings

# **Creating and Modifying Materials (con't)**

- **Template** specifies type of material
- **Color** – color of material
- **By Object** – material color based on color of object attached to
- **Diffuse** – main color of material (Advanced & Advanced metal templates only)
- **Ambient** – color of faces lit by ambient light only (Advanced & Advanced metal templates only)
- **Specular** – color of highlight on shiny material (Advanced only)
- **Shininess** reflective quality of material
- П **Opacity** – how much light passes through surface (not available for metals)
- П **Reflection** – how reflective (Advanced & Advanced metal templates only)
- **Refraction index** bending of light rays (1.0 <sup>=</sup> no distortion; 1.5 <sup>=</sup> significant distortion (Not available for metal templates)
- **Translucency** percentage of light transmitted through object; 0.0 <sup>=</sup> not translucent, 100.0 <sup>=</sup> as translucent as possible (Not available for metal templates)
- **Self‐illumination** material appears to emit light; does not cast light on objects (Not available for metal templates)
- **Luminance** material appears to be lit by photometric light source; no light is cast on other objects
- **Two‐sided** both sides of material are rendered in scene

# **Using Texture Maps**

Texture maps add additional realism to <sup>a</sup> material by including <sup>a</sup> 2D image or map projected onto the surface of an object

- **Diffuse map** assigns <sup>a</sup> pattern or texture to <sup>a</sup> material's diffuse color (or select <sup>a</sup> procedural map)
- **Reflection map** simulate scene reflected on <sup>a</sup> shiny surface (512x480 min.)
- $\blacksquare$  **Opacity map** – areas of opacity and transparency (white <sup>=</sup> opaque; black <sup>=</sup> transparent)
- $\blacksquare$ **Bump map** – embossed appearance (dark <sup>=</sup> no depth; light <sup>=</sup> projecting)

## **Opacity Maps**

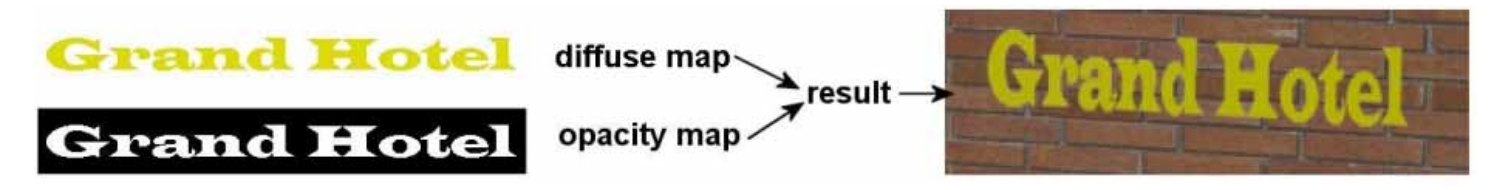

Previous versions of AutoCAD included landscape objects such as trees and people. Those commands are no longer available, but you can achieve similar results by creating new materials using texture maps and opacity maps.

- Use old ACAD image files
	- $\blacksquare$ Diffuse map: shows tree
	- Opacity map: white is solid/ black is transparent

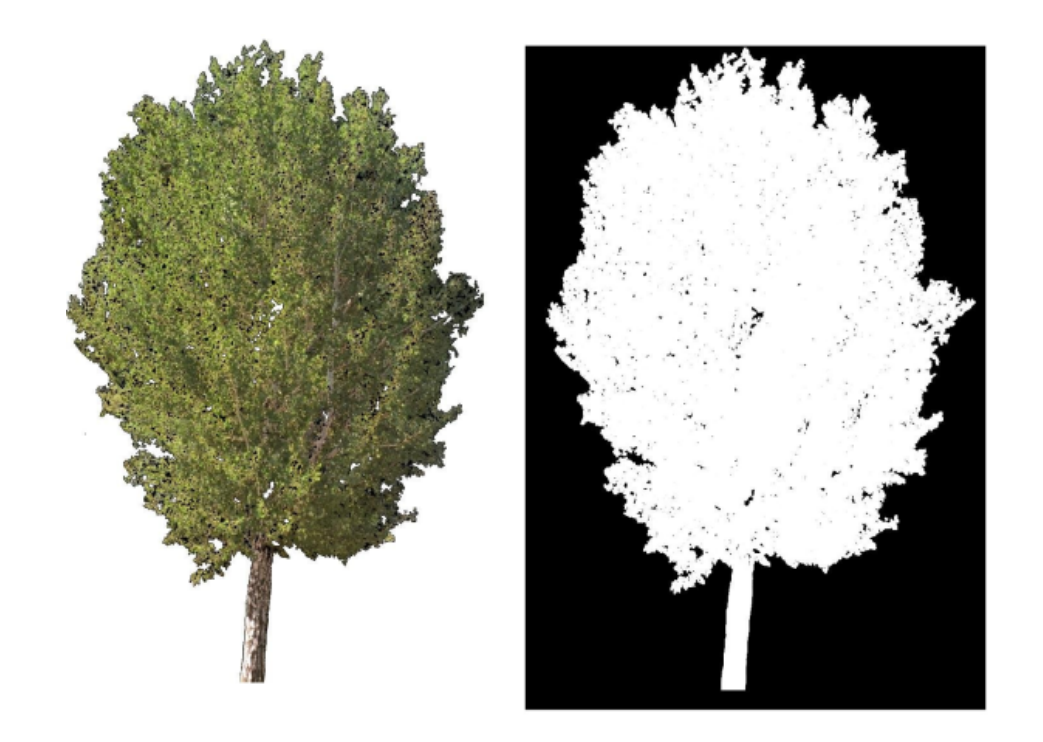

## **Procedural Maps**

Add realism by generating appearance of material mathematically. Seven types now in AutoCAD

- Checker
- Marble
- Noise
- **Speckle**
- Tiles
- Waves
- Wood

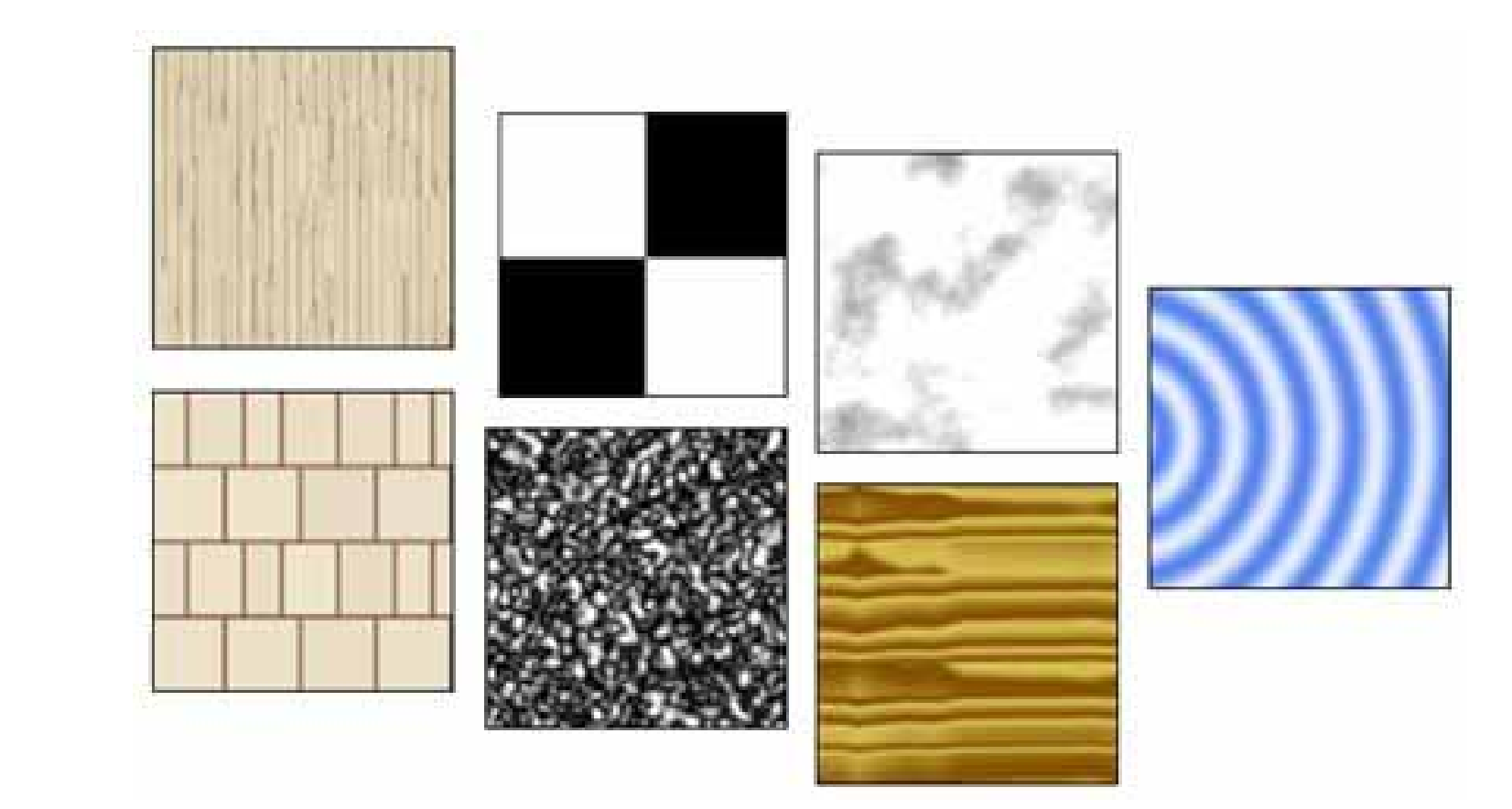

# **Modifying Map Properties**

You can change the way bitmaps are applied. Controlled within the Scaling & Tiling are of the Materials palette

- **Fixed Scale** bitmap is scaled to face or object using <sup>a</sup> fixed scale
- **Fit** –bitmap is scaled to fit the face or object

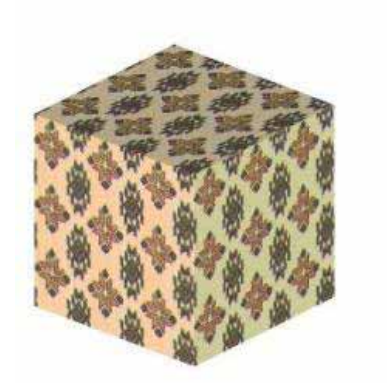

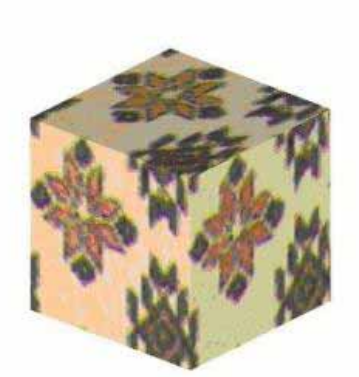

fixed scale

fit to object

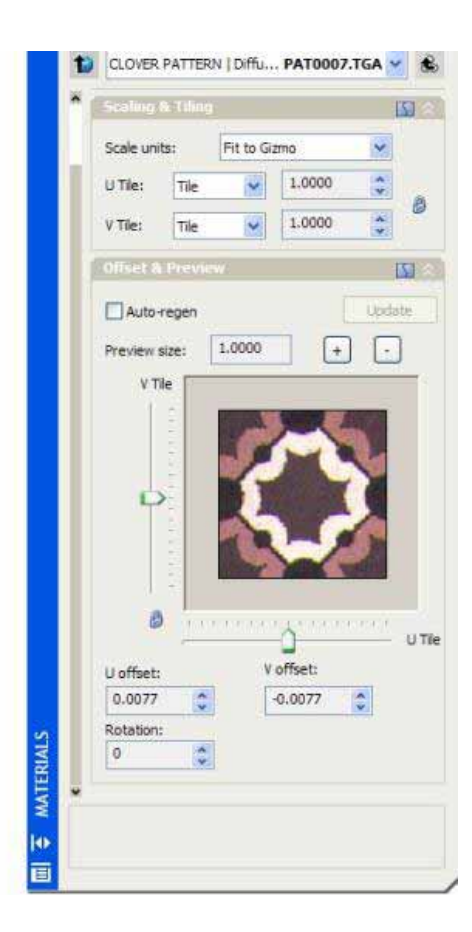

## **Preparing Your Own Bitmaps**

You can create your own bitmaps—scan or digital photo –Save as BMP, GIF, JPEG, PCX, PNG, TGA, or TIF –Make sure that they tile seamlessly

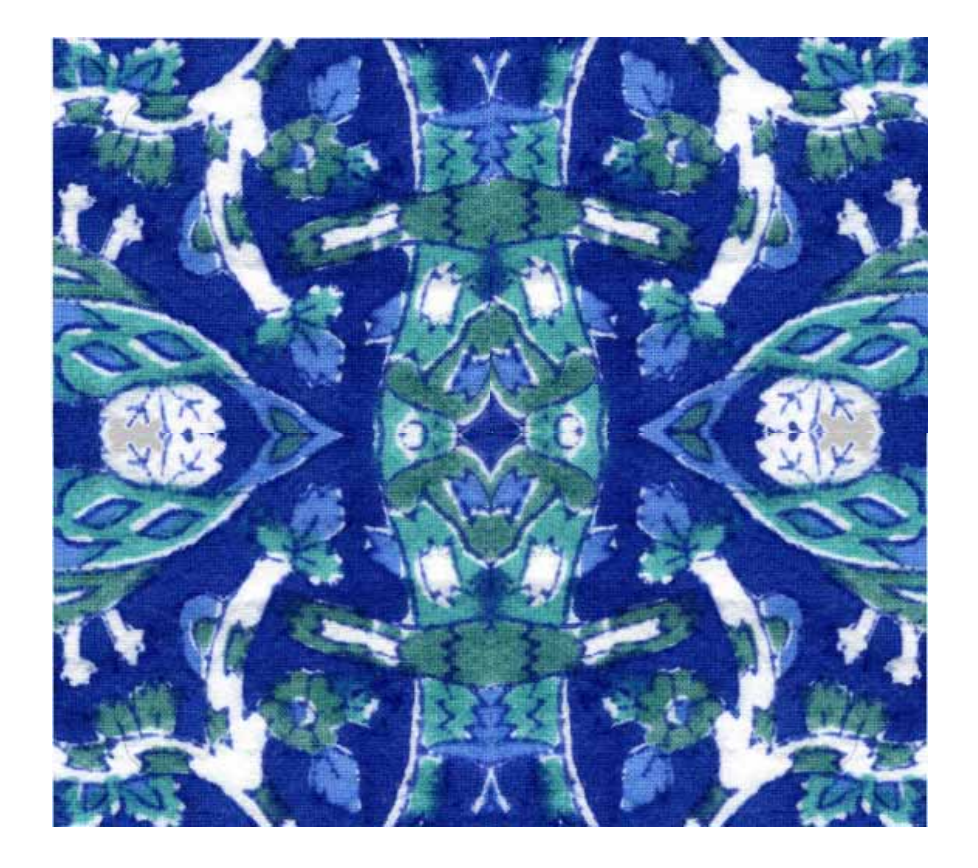

No longer needed with addition of Mirror mapping

# **Modifying Map Properties (con't)**

Use controls to adjust the scaling and tiling of <sup>a</sup> material

- **None** pattern is not repeated
- **Tile** pattern repeats as <sup>a</sup> series of tiles
- **Mirror** doubles map, flips the doubled copy, and then represents the doubled pattern as <sup>a</sup> series of tiles

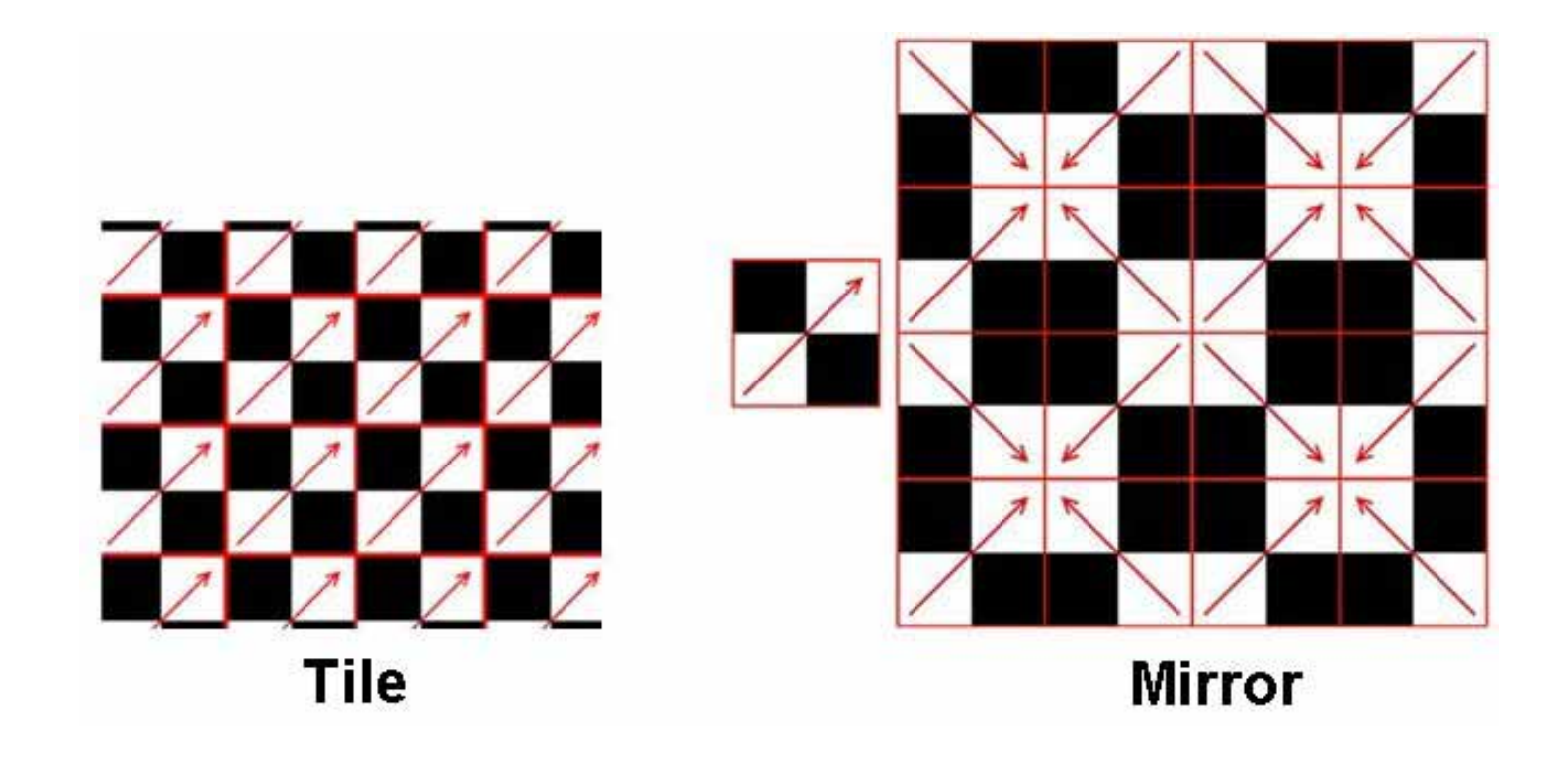

# **Adjusting Material Mapping**

After attaching <sup>a</sup> material with texture, you can adjust the orientation of the texture map, using Mapping tool in Materials panel of the Visualize ribbon bar

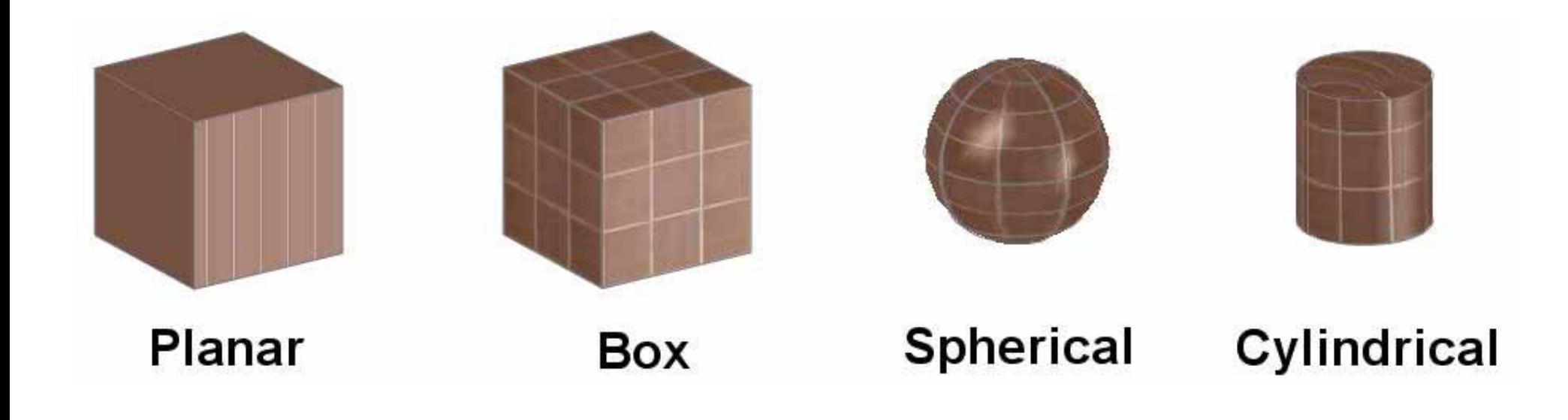

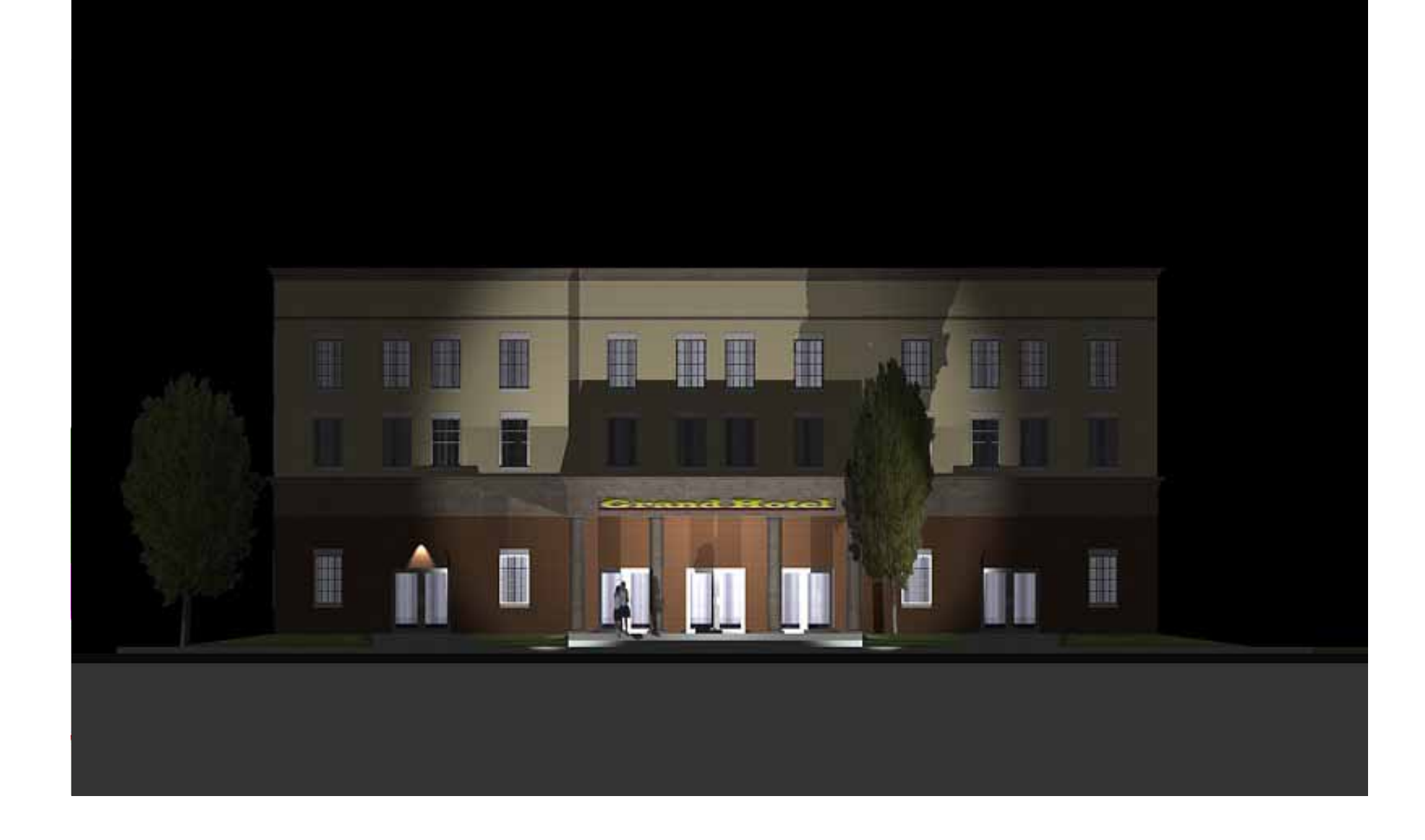

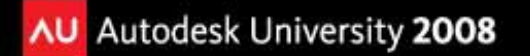

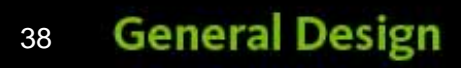

# **Evaluation Forms**

# Please remember to fill out your evaluation form

# This is session **GD111‐3**

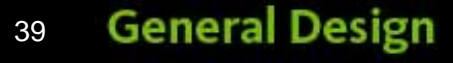

# **To be continued…**

# This class will continue withRendering Techniques in 3D AutoCAD, Part 2

# **GD115‐2 Here in this room starting at 3:15**

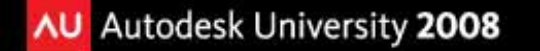

# **The Certification is Free. The Benefit is Invaluable.**

### **Free Autodesk Certification during AU**

- $\blacksquare$ No exam fee (worth up to \$125)
- $\blacksquare$ Get a free, internationally recognized credential
- $\blacksquare$  The offer is valid for six months after AU at participating Authorized Autodesk Training Centers in Canada and the US

### **What to do**

**AU Autodesk University 2008** 

- When you arrived and registered at AU, you received a voucher that waives the exam fee
- Go to Zeno 4710, present the voucher, take the exam. But don't delay. Exam space is limited at AU—it's first come, first served

### **Certification exams are available for:**

AutoCAD, AutoCAD Architecture, AutoCAD Civil 3D, Autodesk Inventor and Revit Architecture

### **Get Certified. Get Ahead.**

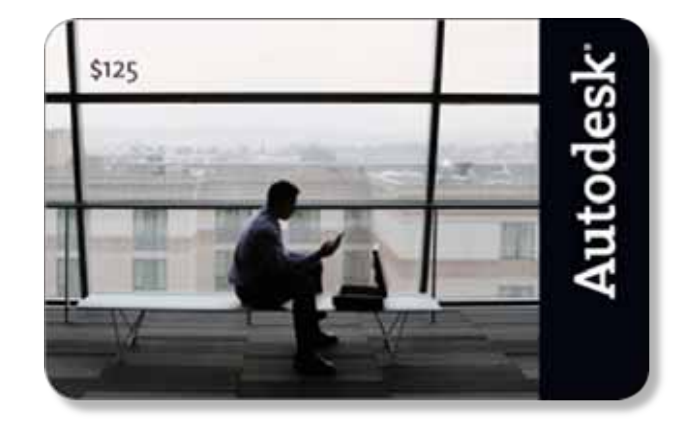

## **Questions & Answers**

To contact me:

David S. Cohn 711 Chuckanut Drive NorthBellingham, WA 98229‐6921

360‐733‐0711**mailto:david@dscohn.com www.dscohn.com (incl. handout online) www.cadman‐do.blogspot.com**

 $\mathsf{[\mathsf{C}\Lambda\mathrm{D}\mathsf{m}\xspace/\mathrm{C}\mathsf{m}\xspace-\mathrm{D}\mathrm{O}]}$ 

Personal thoughts and opinions on just about anything

This concludes the American Institute of Architects

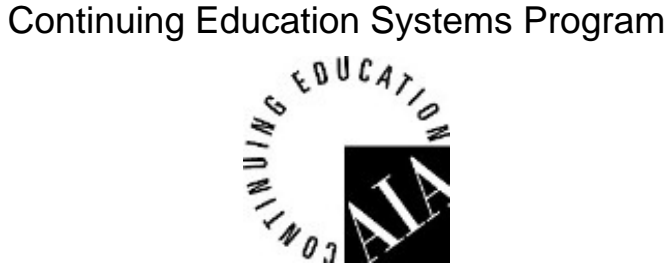

#### **General Design** 42

AU Autodesk University 2008

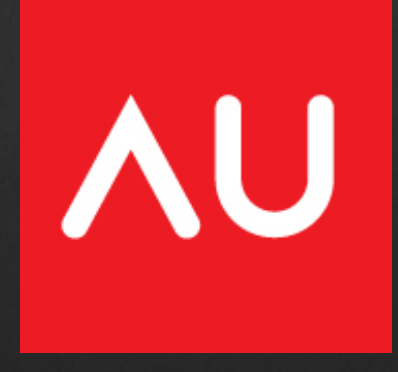